#### **Employee Leave Request**

- Log into My Sam
- Click the **Employees Tab**
- Click the **Banner Employee Profile** link

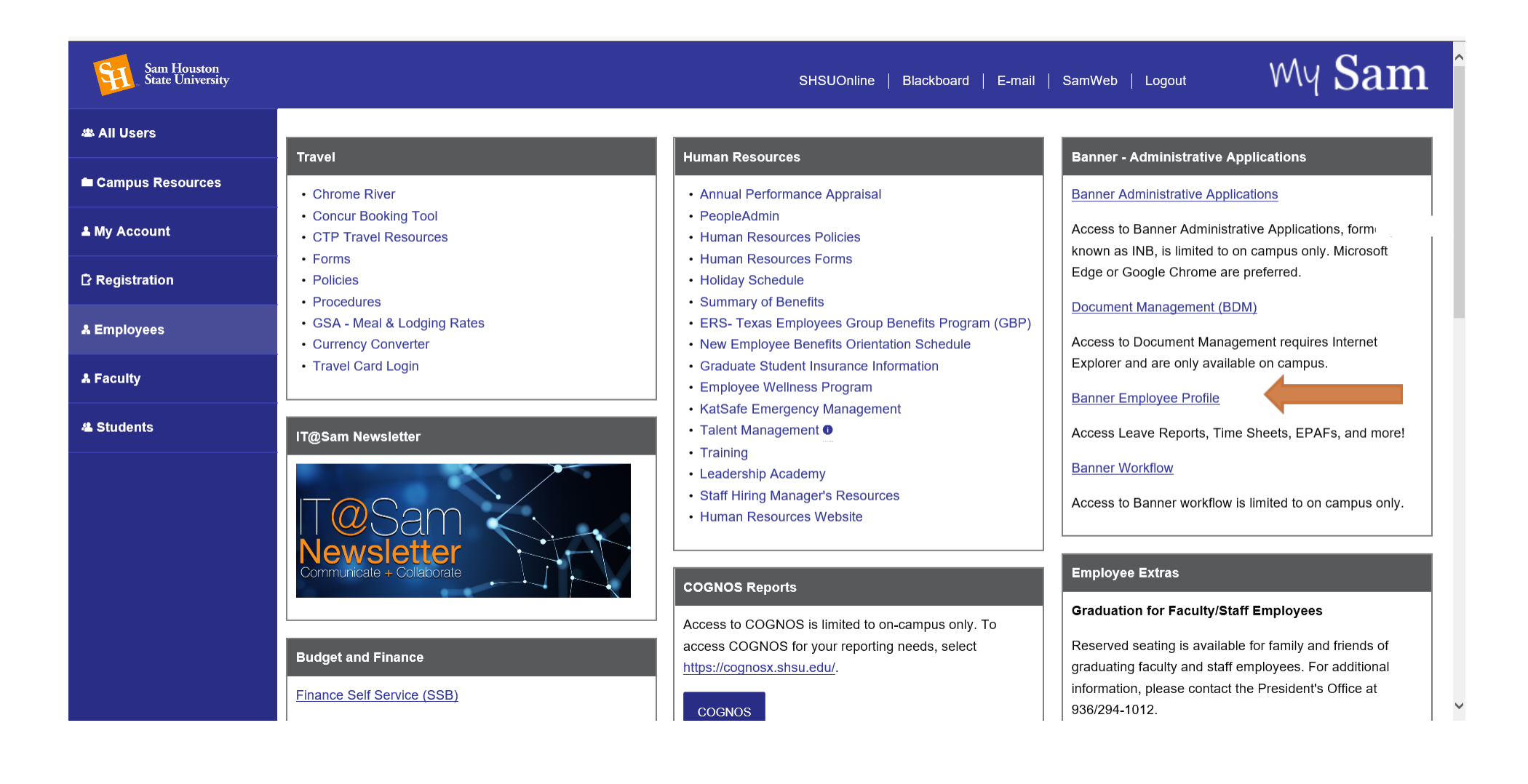

# • Click on **Request Time Off**

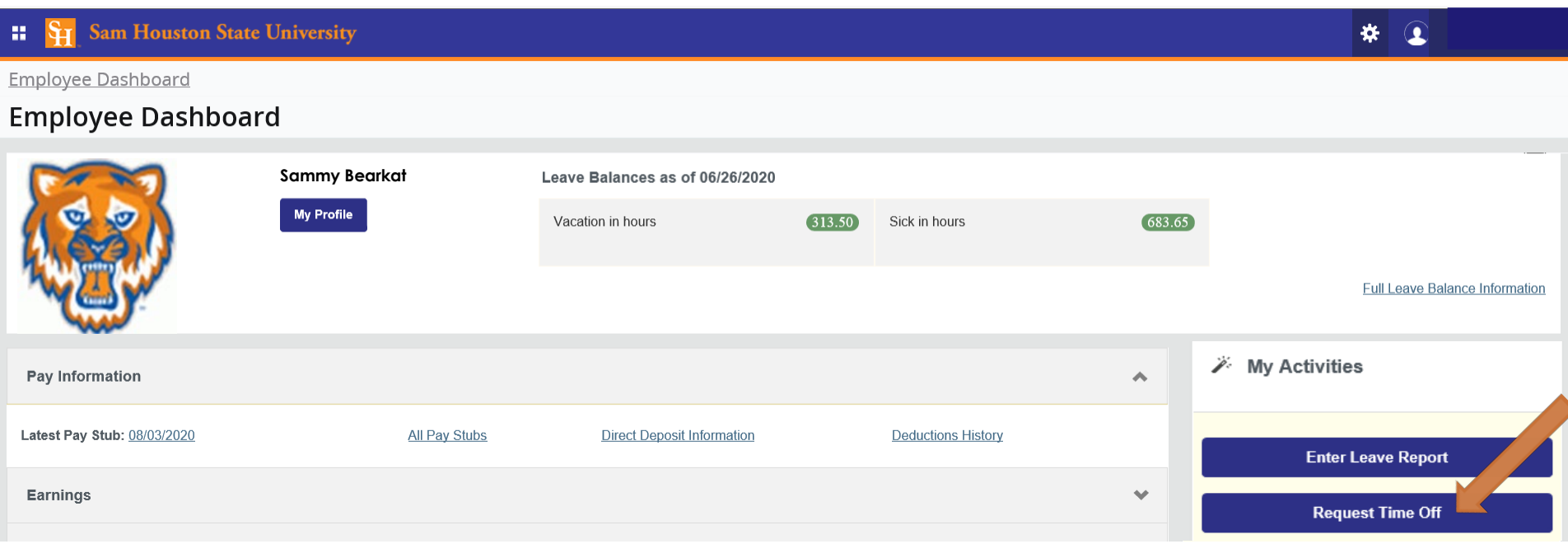

#### **Important Details about Leave Requests**

- Leave Request can only be put in for future pay periods. You cannot request leave for the current pay period.
- You can request time off up to a year in advance.
- Leave entered on your leave requests is extracted into your timesheet/leave report on the pay period it falls within.
	- o Your time on your leave request is extracted on your timesheet/leave report even if it is not approved by your supervisor.
	- o If your requested time off has been returned for correction it will not extract onto your timesheet/leave report.
	- o Your or your supervisor can still update the leave time extracted, if the leave time changed from the request.

## • Click on **Start Leave Request**

![](_page_2_Picture_42.jpeg)

• The Leave Request will populate the pay period in a calendar form, showing each week:

![](_page_2_Picture_43.jpeg)

![](_page_2_Picture_44.jpeg)

- Click on the appropriate date (the date that is selected will be highlighted)
	- o Select the Earn Code needed for the request
	- o Enter in the Hours

# Dir Payroll & Tax Specializati, 1M9888-00, S, 621000, Payroll

 $\overline{\mathbb{D}}$  Cancel Request  $\mathbb{D}$  Restart Leave Request ္သြ Leave Balances

![](_page_3_Picture_12.jpeg)

### **Adding multiple leave types (earn codes) for one day.**

![](_page_4_Picture_52.jpeg)

- To add multiple Earn Codes for the date, click on "**Add Earn Code**"
	- o Select the additional Earn Code needed
	- o Enter in the Hours
- Click on "**Add Earn Code**" to create a new line of entry for the day (repeat, as needed)

#### $\bigoplus$  Add Earn Code

• When entering more than one type of earn code, multiple lines will populate below the date

Employee Dashboard • Leave Request • Dir Payroll & Tax Specializati, 1M9888-00, S, 621000, Leave Request data successfully saved. Dir Payroll & Tax Specializati, 1M9888-00, S, 621000, Payroll m Cancel Request ( Restart Leave Request **D** Leave Balances In Progress Submit By 07/31/2020, 05:00 PM 08/01/2020 - 08/15/2020 8.00 Hours  $(i) \in$ **FRIDAY** SATURDAY SUNDAY MONDAY TUESDAY WEDNESDAY THURSDAY  $\mathbf{3}$  $\overline{2}$ 4 5 6  $\mathsf{R}$ 8.00 Hours **(+)** Add Earn Code Vacation Hours Ta ⊙ 8.00 Hours 帀  $\ominus$ ken Total: 8.00 Hours **Exit Page** Cancel Save Preview

- Click on the "**Pencil**" icon to edit any earn code entry
- Click on the "**Copy**" icon to copy days to other days in the pay period
	- o Note The copy feature will copy whichever day is currently selected from the pay period calendar
- Click on the  $\Box$  "**Minus**" icon to remove an entry
- Once all hours are entered for the day, Click "**Save**"
- Hours will populate on the appropriate date on the pay period calendar above

• Once all time off is requested and entered, hit the **Preview** button

![](_page_6_Picture_48.jpeg)

![](_page_6_Picture_49.jpeg)

- All time entered will be shown here in a snapshot.
- The pay period dates and deadline will appear at the top.
- The Weekly Summary will show the totals for each week.
- Add any comments if necessary and hit **Submit**.

## Employee Dashboard • Leave Request • Dir Payroll & Tax Specializati, 1M9888-00, S, 621000,

The leave request has been successfully submitted.

# Dir Payroll & Tax Specializati, 1M9888-00, S, 621000, Payroll

![](_page_7_Picture_38.jpeg)

- Once submitted, the time sheet will show the date submitted and status "Pending" for approval
- Any comments made can be viewed by clicking  $\mathbb{S}^1$  on the "comment notification".
- Clicking  $\widehat{I}$  "information icon" will give you information regarding approvers and time and date approved (if applicable).

![](_page_8_Picture_50.jpeg)

![](_page_8_Picture_51.jpeg)

- Once the Leave Request has been submitted, you can recall the leave request if it has not been approved.
- Hit the "**Recall Leave Request**" button to start the leave request over.
- A message will appear confirming your action.
- ▲ You have requested a restart of your Leave Request. Please note that all previously entered time and comments will be removed from this pay period after the restart.

To proceed, select the Restart button. To return to your leave request, select the Cancel button.

![](_page_8_Picture_7.jpeg)

**Restart Leave** 

• By clicking on "**Leave Request Period**" and selecting "**Month**," the portal will show the entire month for viewing purposes.

![](_page_9_Picture_34.jpeg)

• Then, you will get the view below.

# **Leave Request**

Approvals

Leave Report Leave Request

![](_page_9_Picture_35.jpeg)